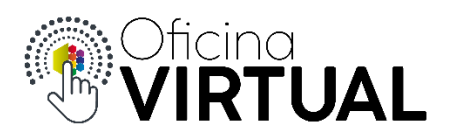

## **Efectuar Pagos**

Para efectuar pagos a través de la Oficina Virtual, primeramente, debes estar registrado y pertenecer a "Nivel 2".

- 1. Inicia sesión en la Oficina Virtual con tu mail y contraseña.
- 2. Visualiza tus facturas a pagar en la sección "Facturas impagas" de la pantalla principal o ingresa a la Sección "Mis Facturas".

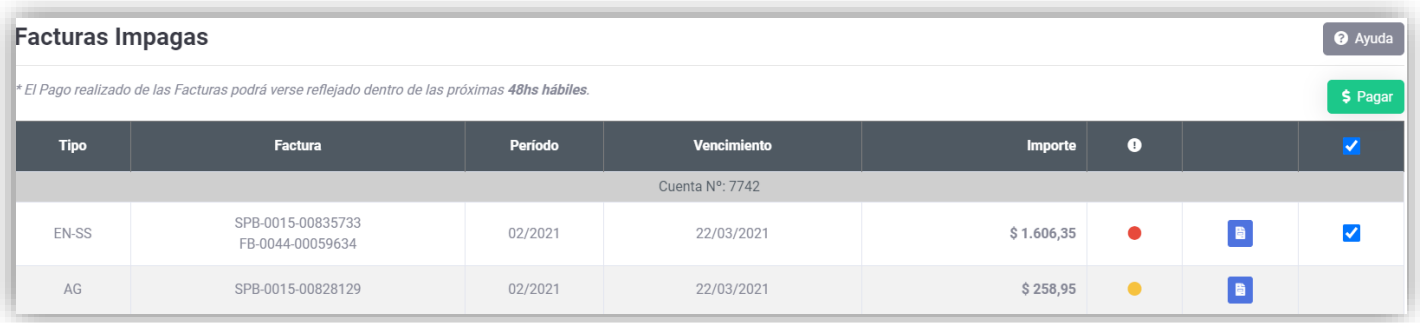

\$ Pagar 3. Selecciona la/s facturas que deseas abonar y presiona en *Si deseas ver o descargar tu factura en formato PDF, presiona sobre el ícono*昏

**IT&DEVELOPMENT** 

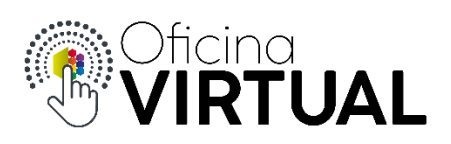

4. En estos momentos ya te encontrás dentro de la plataforma de pagos online. Completa todos los campos requeridos sin utilizar la función de "autocompletar" o de "copiar y pegar", sino escribiéndolos vos mismo. Acepta los términos y condiciones y el guardado de tus datos (opcional). Presiona "Pagar".

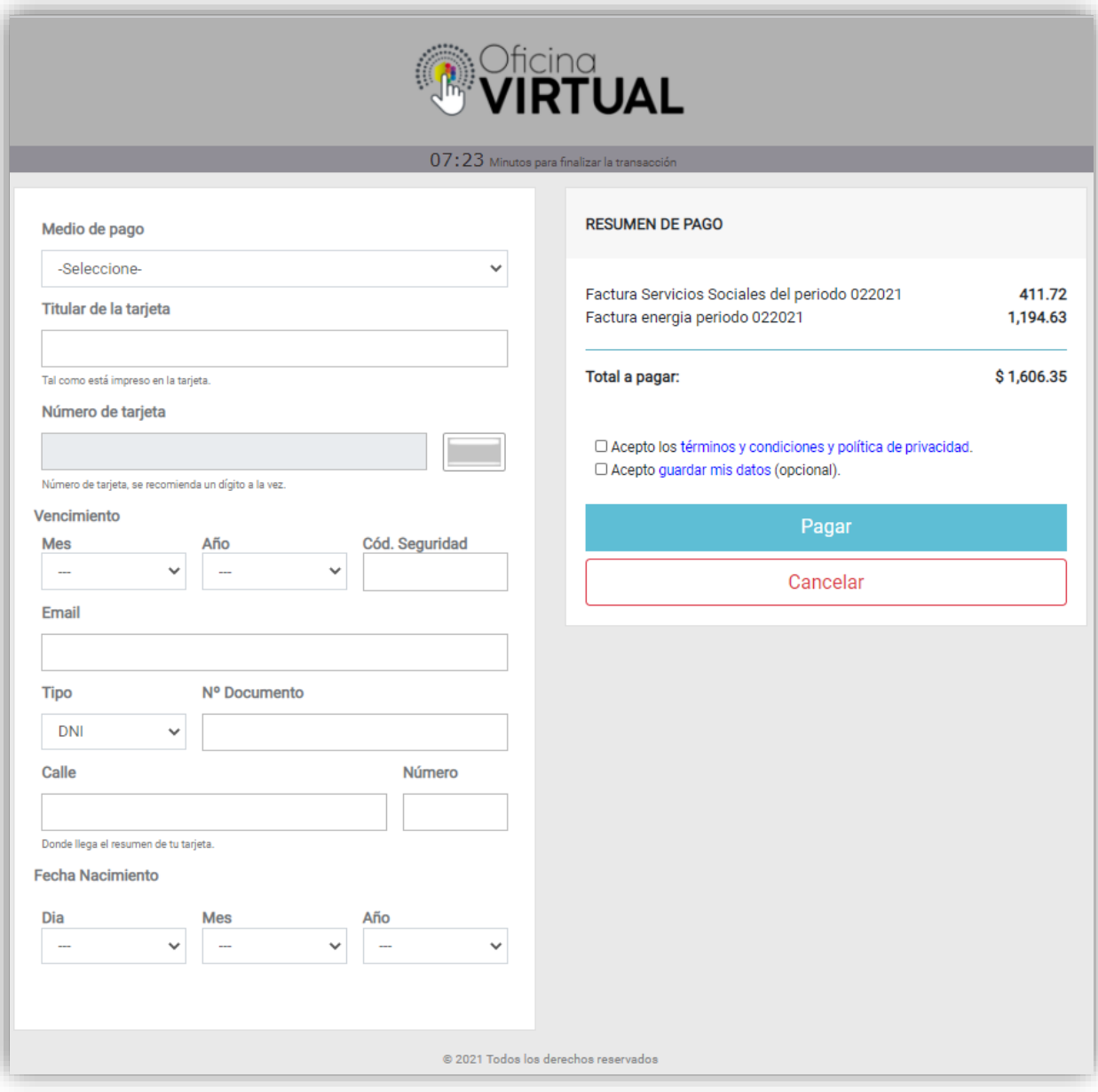

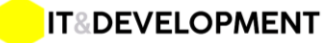

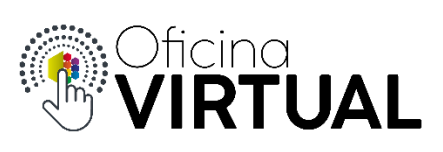

5. El sistema te mostrará el comprobante de pago, si el mismo se procesó correctamente y te llegará un correo de confirmación.

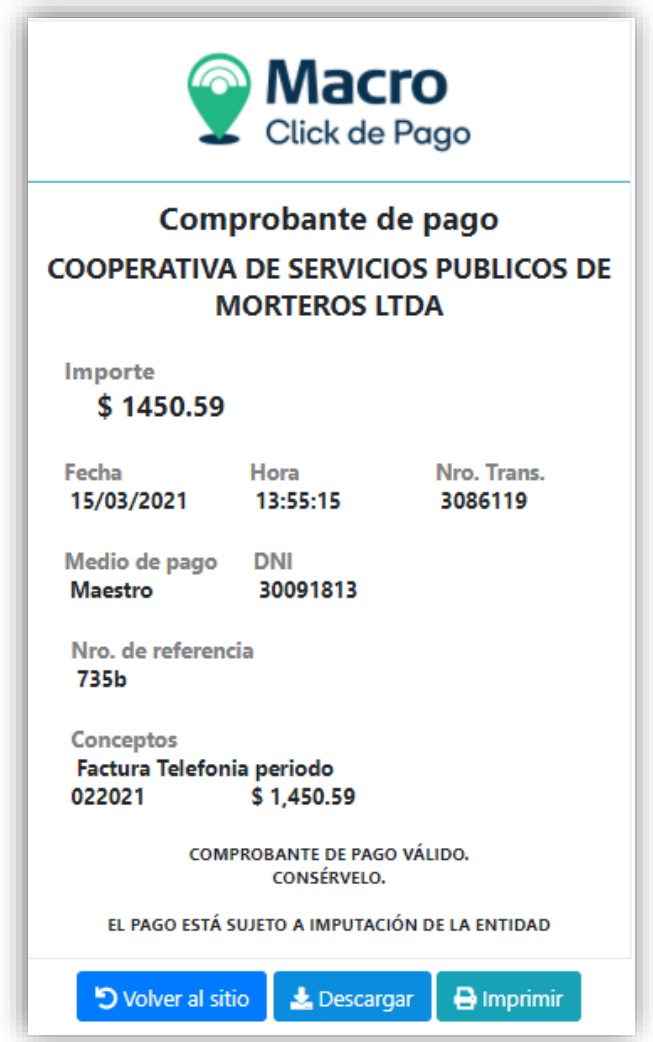

6. Al comprobante de pago podés imprimirlo o visualizarlo en cualquier otro momento en la sección "Mis Pagos".

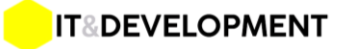

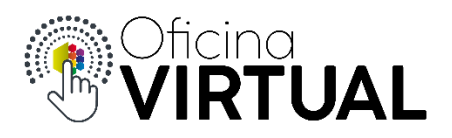

## Consideraciones:

- Los pagos se realizan previa autorización de la entidad bancaria que emitió tu tarjeta.
- Tu factura se quitará de "facturas impagas" dentro de las próximas 48 horas posteriores al pago.
- Las tarjetas de crédito o débito pueden tener restricciones de seguridad en cuanto a límites o cantidad de operaciones, lo cual debes gestionar con tu banco en caso de ser necesario.
- Si pagas con crédito recordá que debes tener saldo disponible para operar.
- Si pagas con débito recordá que debes tener saldo en tu cuenta bancaria y no superar el límite de extracción diaria otorgado por tu banco.
- En caso de que tu pago sea rechazado, verás un mensaje que te lo indique.
- Si eliges pagar por el medio de pago "Debin", recordá que tendrás que confirmar la operación desde el Home Banking de tu banco. En este caso el comprobante de pago te lo otorgará tu banco y no la Oficina Virtual.

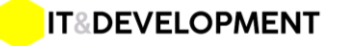